# Comment se créer un compte sur ce site pour créer des tutoriels

Ce petit tutoriel couvre la manière de vous créer un compte sur cette plateforme pour pouvoir créer des modes d'emplois.

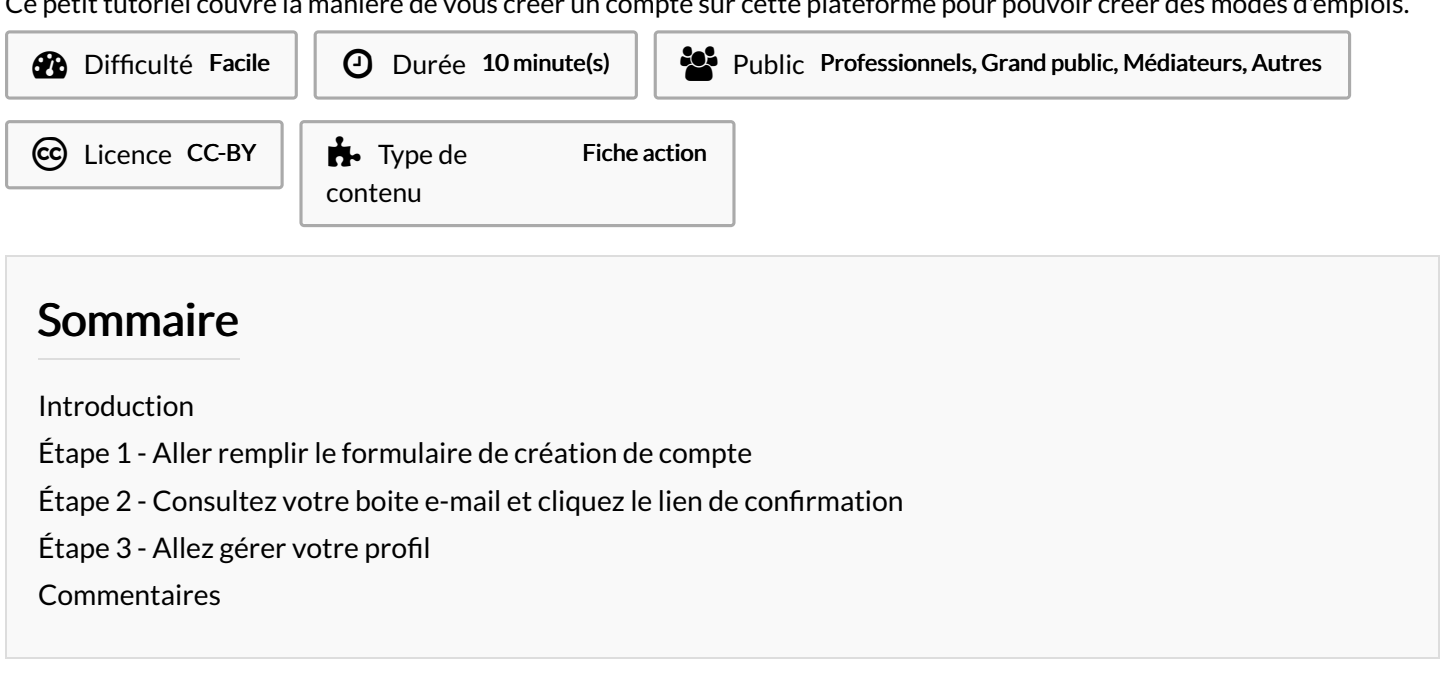

### <span id="page-0-0"></span>Introduction

- Comment vous enregistrer sur ce site internet pour réaliser vous-même des modes d'emplois partagés ? Ce mode d'emploi vous guide dans la création de votre compte sur cette plateforme.
- Une fois votre compte créé et votre profil complété, vous pourrez réaliser des tutoriels (modes d'emplois) chapitrés, partageables, imprimables, accessibles sur téléphones mobiles et même les afficher sur votre site internet.

# <span id="page-0-1"></span>Étape 1 - Aller remplir le formulaire de création de compte

- Connectez-vous sur <https://rennesmetropole.dokit.app/>
- En haut à droite, cliquez sur l'icône avec un personnage et choisissez "Créer un compte"
- Remplissez le formulaire d'information. Inutile de mettre votre vrai nom. Nous utilisons couramment des pseudonymes, ou alors la jonction initiale prenom+nom.
- Cliquez en bas du formulaire sur"Créer votre compte".
- Le site vous informe alors que vous allez recevoir un message à l'adresse mail indiquée.
- Vous pouvez prendre un café : le message automatique peut mettre en 5 et 30 minutes pour arriver, d'après notre expérience :-D

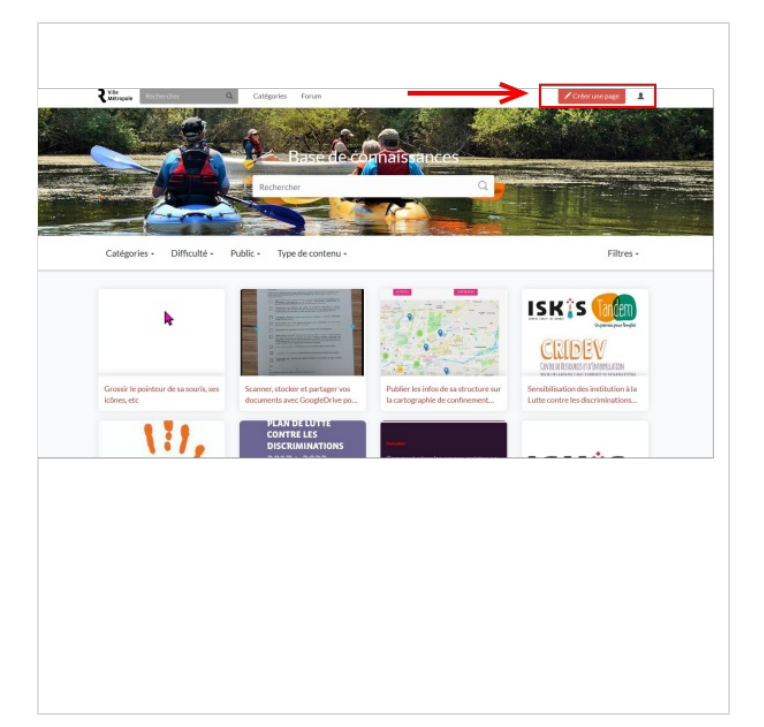

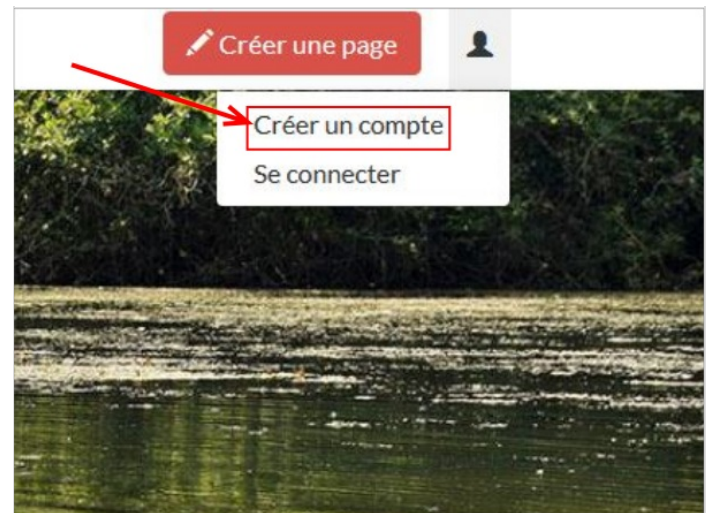

#### Nom d'utilisateur

Entrez votre nom d'utilisateur

#### Mot de passe

Entrez un mot de passe

#### Confirmez le mot de passe

Entrez à nouveau le mot de passe

#### Adresse de courriel

Entrez votre adresse de courriel

Nom réel (facultatif)

Le vrai nom est facultatif. S'il est fourni, il sera utilisé pour vous attribuer vos contributions. Afin de protéger le wiki contre les créations automatiques de comptes, nous vous demandons de bien vouloir répondre à la question qui apparaît ci-dessous (plus d'informations):

Quelle est le nom de la ville préfecture de la région Bretagne?

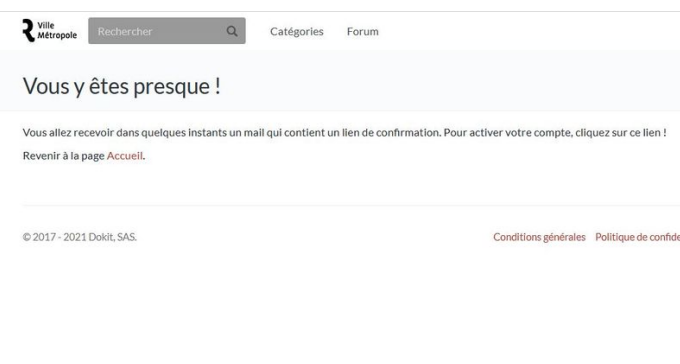

### <span id="page-3-0"></span>Étape 2 - Consultez votre boite e-mail et cliquez le lien de confirmation

- Consultez votre boite aux lettres électronique.
- $\bullet$  Vous devez avoir reçu un message vous demandant de cliquer un lien de confirmation.
- L'autre lien est une alerte dans le cas où une autre personne aurait demandé un compte avec votre boîte mail.
- Cliquez le premier lien de confirmation.
- $\bullet$  Le site vous souhaite la bienvenue et propose de faire défiler trois fenêtres d'information.
- Cette fois, vous êtes reconnu(e) et connecté(e).

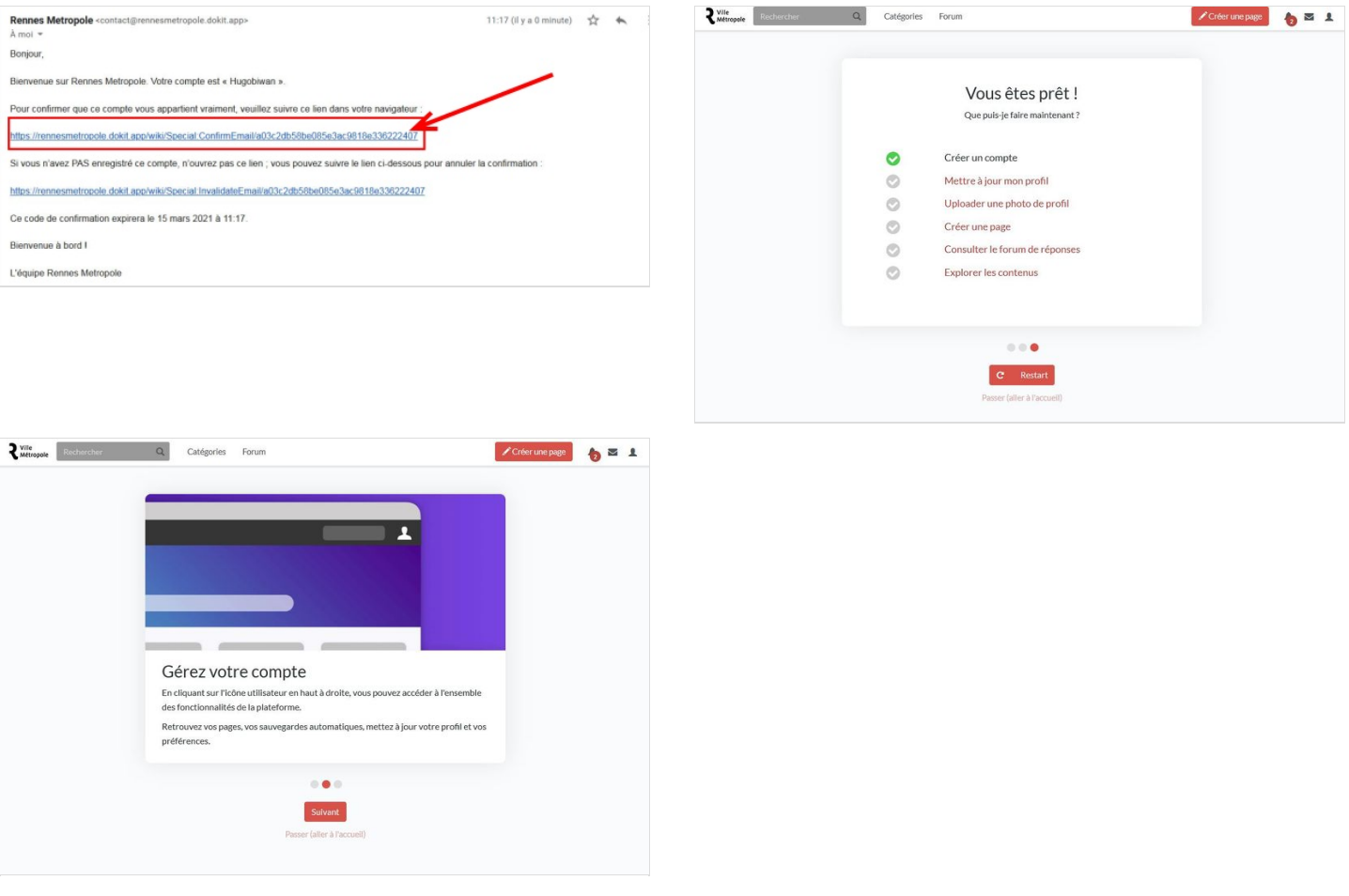

### <span id="page-4-0"></span>Étape 3 - Allez gérer votre profil

- · En cliquant sur le personnage situé en haut à droite de la page, vous avez un accès permanent à votre profil.
- Afin de remplir ou éditer vos informations de profil, vous pouvez cliquer sur "modifier le profil".
- $\bullet$  Remarque : La date de naissance peut se remplir grâce à un calendrier qui s'affiche en cliquant sur le champ de saisie. En effet, la date de naissance est bizarrement au format anglophone (01/11 <sup>c</sup>'est le 11 janvier et non le 1er novembre !)
- · Cliquez tout en bas sur le bouton rouge "mise à jour" : votre profil est actualisé !
- Envoyez un courrier électronique à l'administrateur de la plateforme pour demander les droits d'écriture en indiquant votre pseudo : r.castellier(chez)rennesmetropole(point)fr.
- Sous 24 heures ouvrées vos droits seront confirmés.
- A partir de maintenant, il vous est possible de créer des modes d'emplois sur ce site internet : bienvenue !!

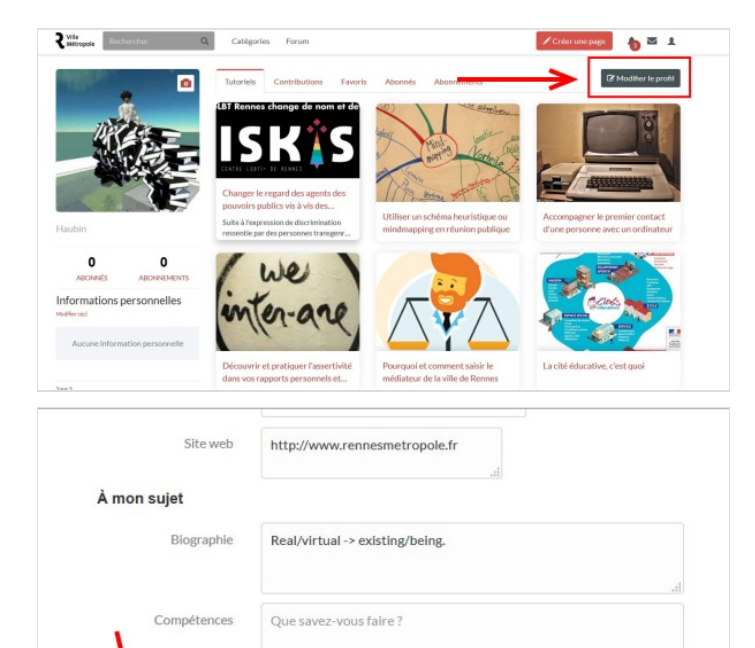

Lab

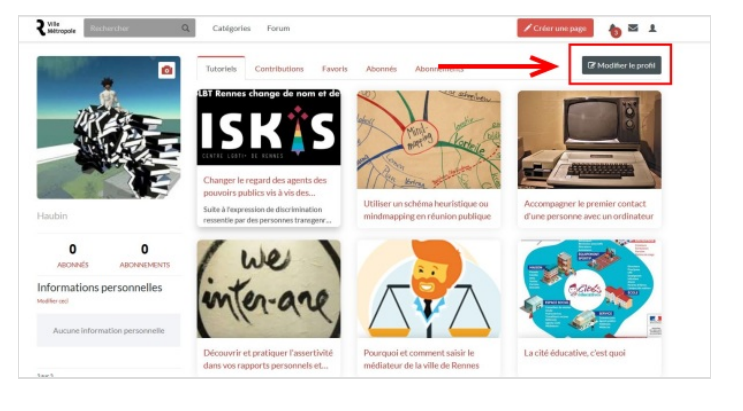